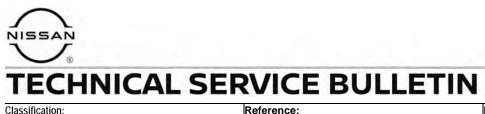

DA23-007

NTB24-005

Date: January 18, 2024

# ENGINE RPM HIGHER THAN EXPECTED WHEN USING INTELLIGENT CRUISE CONTROL

APPLIED VEHICLES: APPLIED DATES: 2022-2023 Frontier (D41) Built on or before June 13, 2023

### IF YOU CONFIRM

The customer states the engine RPM is higher than expected after a downshift when using ICC.

# ACTION

Follow the **SERVICE PROCEDURE** in this bulletin to:

- 1. Confirm the current ICC/ADAS 2 part number.
- 2. Reprogram the ICC/ADAS 2, if applicable.
- 3. Configure the ICC/ADAS 2.
- 4. Erase the DTCs.

**IMPORTANT:** The purpose of **ACTION** (above) is to give you a quick idea of the work you will be performing. You MUST closely follow the entire **SERVICE PROCEDURE** as it contains information that is essential to successfully completing this repair.

Bulletins are intended for use by qualified technicians, not 'do-it-yourselfers'. Qualified technicians are properly trained individuals who have the equipment, tools, safety instruction, and know-how to do a job properly and safely. **NOTE:** If you believe that a described condition may apply to a particular vehicle, DO NOT assume that it does. See your Nissan dealer to determine if this applies to your vehicle.

### SERVICE PROCEDURE

### Confirm the ICC/ADAS 2 Part Number

**IMPORTANT:** Before starting, make sure:

- ASIST on the CONSULT PC has been synchronized (updated) to the current date.
- All C-III plus software updates (if any) have been installed.
- During the reprogramming process, you will receive some errors. These errors are expected. Please follow <u>all</u> of the steps in this procedure to successfully complete the reprogramming process.

### NOTICE

- Connect a battery maintainer or smart charger set to reflash mode or a similar setting. If the vehicle battery voltage drops below <u>12.0V or rises</u> <u>above 15.5V</u> during reprogramming, <u>the ICC/ADAS 2 control unit may be</u> <u>damaged</u>.
- Be sure to turn OFF all vehicle electrical loads. If a vehicle electrical load remains ON, the ICC/ADAS 2 control unit may be damaged.
- Be sure to connect the AC Adapter. If the CONSULT PC battery voltage drops during reprogramming, the process will be interrupted and <u>the ICC/ADAS 2</u> <u>control unit may be damaged</u>.
- Turn OFF all external Bluetooth<sup>®</sup> devices (e.g., cell phones, printers, etc.) within range of the CONSULT PC and the VI. If Bluetooth<sup>®</sup> signal waves are within range of the CONSULT PC or VI during reprogramming, reprogramming may be interrupted and <u>the ICC/ADAS 2 control unit may be damaged</u>.
- 1. Connect the Vehicle Interface (VI) to the vehicle.
  - Make sure to use the correct VI for the CONSULT PC.
- 2. Turn the ignition ON with the engine OFF.
- 3. Turn ON the hazard warning lights.
- 4. Start C-III plus.
- 5. If prompted, select **USA/CANADA Dealers** from the drop down menu, and then select **OK**.

6. Login using your NNAnet credentials.

**IMPORTANT:** If not prompted to enter your username and password, the CONSULT PC may not be connected to Wi-Fi. Close C-III plus, confirm the CONSULT PC is connected to Wi-Fi, and then reopen C-III plus.

- 7. Wait for the VI to be recognized.
  - The serial number will display when the VI is recognized.
- 8. Select Re/programming, Configuration.

|                | Conne | ction Status              |                                        | Diagnosis Menu          |
|----------------|-------|---------------------------|----------------------------------------|-------------------------|
|                |       | Serial No.                | Status                                 | Diagnosis (One System)  |
| /I is<br>nized | VI    | 232665<br>2               | کرہ کی Normal Mode/Wireless connection | Diagnosis (All Systems) |
|                | мі    |                           | No connection                          | Re/programming,         |
|                |       | Select VI/I               | МІ                                     | Immobilizer             |
|                |       | ation Setting<br>Sub mode | Language<br>Setting                    | Maintenance             |
|                | 59    | /DR                       |                                        | 1                       |

9. Check the box confirming the precautions have been read, and then select **Next**.

HINT: Use the arrows (if needed) to view and read all precautions.

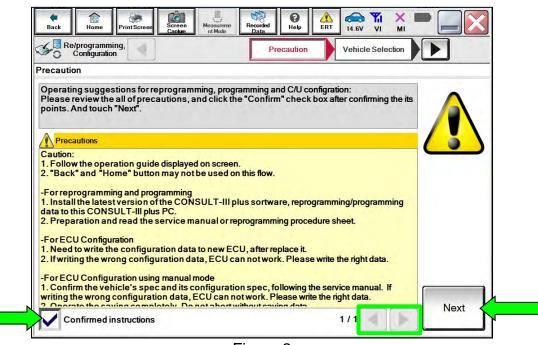

Figure 2

10. Select Automatic Selection(VIN).

Γ

| Configuratio          | ng,                       | Precaution   | Vehicle Selection  | Vehicle Confirmation |            |
|-----------------------|---------------------------|--------------|--------------------|----------------------|------------|
| Automatic S           | election(VIN)             | Manual Selec | tion(Vehicle Name) |                      |            |
| Vehicle Name :        |                           |              |                    | Model Year :         | Sales Chan |
| *MURANO<br>Camp:P8201 | JUKE                      | QUEST        |                    |                      | NIS        |
| 350Z                  | LEAF                      | ROGUE        |                    |                      | INFI       |
| 370Z                  | MAXIMA                    | CENTRA       |                    |                      |            |
| 370Z Convertible      | MURANO                    | <b>F</b> war |                    |                      |            |
| ALTIMA                | MURANO Cross<br>Cabriolet | Exar         | npie               |                      |            |
| ALTIMA Hybrid         | NISSAN GT-R               |              |                    | ]                    |            |
| ARMADA                | NV                        | VERSA Sedan  |                    |                      | -          |
| CUBE                  | PATHFINDER                | XTERRA       |                    |                      | CLE        |
| FRONTIER              | PATHFINDER<br>ARMADA      | X-TRAIL      |                    |                      |            |

Figure 3

11. Make sure the VIN or Chassis # matches the vehicle's VIN, and then select Confirm.

|                 | VIN or Chassis # | *****        |  |
|-----------------|------------------|--------------|--|
| del Year XXXXMY | Vehicle Name :   | D41 FRONTIER |  |
|                 | Model Year       | XXXXMY       |  |
| 1/1             |                  | 1/1          |  |

Figure 4

12. Confirm the VIN is correct for the vehicle, and then select **Confirm**.

| e<br>Back | Home                                                                                                    | Print Screen                                        | Screen<br>Capture                                                                       | Measureme<br>nt Mode  | Recorded<br>Data         | 0<br>Help  | A ERT               | ()<br>14.6V        |             | Х    | 🔀       |
|-----------|----------------------------------------------------------------------------------------------------|-----------------------------------------------------|-----------------------------------------------------------------------------------------|-----------------------|--------------------------|------------|---------------------|--------------------|-------------|------|---------|
| So R      | e/programm<br>Configuratio                                                                                                    | ing, 🚺                                              |                                                                                         | nicle<br>mation       | In                       | put VIN    |                     |                    |             |      | 4/4     |
| Input VI  | N                                                                                                    |                                                     |                                                                                         |                       |                          |            |                     |                    |             |      |         |
| Accord    | ling to this                                                                                                    | nber, and to<br>operation, i<br>ONSULT, V<br>octly. | a case of s                                                                             | pecified o            | operation<br>It is saved | that requi | ires to s<br>ame. T | ave EC<br>herefore | U<br>e, con | firm |         |
|           | 20<br>Deniality and<br>an an deniality<br>and<br>and<br>an antipation<br>and an antipation<br>and an antipation<br>antipation<br>antipat | 2 51 51 51 51 51 51 51 51 51 51 51 51 51            | NISSAN MOTO<br>VSKJVWR511<br>O<br>1-<br>2-<br>1<br>1<br>1<br>1<br>2<br>1<br>1<br>1<br>1 | 100<br>11<br>11<br>11 |                          | NA B       |                     | à                  |             |      |         |
| VIN (1    | 7 or 18 dig                                                                                                    | its) XXX                                            | XXXXX                                                                                   | xxxx                  | XXXX                     | Х          |                     |                    |             |      |         |
|           |                                                                                                    |                                                     |                                                                                         |                       |                          |            |                     |                    |             |      |         |
|           |                                                                                                    |                                                     |                                                                                         |                       |                          |            |                     |                    |             |      |         |
|           |                                                                                                    |                                                     |                                                                                         |                       |                          |            |                     |                    |             |      | Confirm |

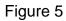

# 13. Select ICC/ADAS 2.

|                                                            | Selection System Selection Operation Selection               | 6 |
|------------------------------------------------------------|--------------------------------------------------------------|---|
| em Selection                                               |                                                              |   |
| uch "system".<br>case ECU you want to operate is not liste | ed below, the vehicle or model year might be selected wrong. |   |
|                                                            |                                                              |   |
|                                                            |                                                              |   |
| ~                                                          |                                                              |   |
| Side radar (Rear left)                                     | CHASSIS CONTROL                                              |   |
| Side radar (Rear right)                                    | TRANSMISSION                                                 |   |
|                                                            |                                                              |   |
| TELEMATICS                                                 | ICC/ADAS 2                                                   |   |
|                                                            | ICC/ADAS 2                                                   |   |
| TELEMATICS                                                 | ICC/ADAS 2                                                   |   |
|                                                            | ICC/ADAS 2                                                   |   |

Figure 6

14. Select Reprogramming.

| Operation Selection                                                                                  |                                       |                                                                                         |
|----------------------------------------------------------------------------------------------------|---------------------------------------|-----------------------------------------------------------------------------------------|
| Touch "Operation".<br>In case over write current ECU, touch<br>In case replacement of ECU, select an |                                       |                                                                                         |
| REPROGRAMMING                                                                                        | In case you want to reprogramming ECU |                                                                                         |
|                                                                                                    | in case you mant to reprogramming Loo |                                                                                         |
| Reprogramming                                                                                        |                                       |                                                                                         |
| Reprogramming                                                                                        |                                       |                                                                                         |
| Reprogramming<br>Replacement OF ECU<br>Programming (Blank ECU)                                       |                                       |                                                                                         |
| Replacement OF ECU                                                                                   | After ECU Replacement                 | Touch "Before ECU Replacement",<br>Operation log with part number is sav<br>to CONSULT. |
| Replacement OF ECU<br>Programming (Blank ECU)<br>Before ECU                                          | After ECU Replacement                 | Operation log with part number is sav                                                   |

Figure 7

15. Find the ICC/ADAS 2 **Part Number** and write it on the repair order, and then select **Save**.

HINT: This is the <u>current</u> ICC/ADAS 2 Part Number (P/N).

| Back Home Print Screen Capture                                                                                                    | Messurement<br>Mode Recorded Heip ERT 11.5V VI MI                                                                     | -    |
|----------------------------------------------------------------------------------------------------|----------------------------------------------------------------------------------------------------|------|
| Re/programming,<br>Configuration Oper-                                                                                                    | ation Selection Save ECU Data                                                                                         | 7/7  |
| Save ECU Data                                                                                                    |                                                                                                    |      |
|                                                                                                    | ne current part number as listed below to CONSULT.<br>In by selecting suitable operation log. Operation log is erased |      |
| File Label                                                                                                    | ****                                                                                                    | Ī    |
| Operation                                                                                                    | REPROGRAMMING                                                                                                    |      |
| System                                                                                                    | rent                                                                                                    |      |
| And the second second sec | DAS 2 284P1- XXXX                                                                                                    |      |
| Vehicle                                                                                                    | /N D41 FRONTIER                                                                                                    |      |
| VIN                                                                                                    | XXXXXXXXXX XXXXXX                                                                                                    |      |
| Date                                                                                                    | xxxxxxxx                                                                                                    | Save |
|                                                                                                    |                                                                                                    | 1    |

Figure 8

- 16. Compare the P/N you wrote down in step 15 to the numbers in the **Current ICC/ADAS 2 Part Number** column in **Table A**.
  - If there is a <u>match</u> in **Table A**, continue with the reprogramming procedure.
  - If there is <u>not a match</u>, in **Table A**, this bulletin does not apply. See the ESM for further diagnostic information.

#### Table A

### CURRENT ICC/ADAS 2 PART NUMBER: 284P1-

9BU3A, 9BU3C, 9BU4B, 9BU4D, 9BU4E, 9BV3B, 9BV3C, 9BV3D, 9BV3E

### **ICC/ADAS 2 Reprogramming**

17. Check the box confirming the precautions have been read, and then select Next.

HINT: Use the arrows (if needed) to view and read all precautions.

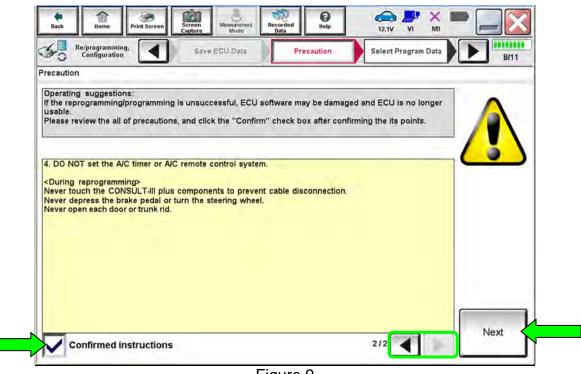

Figure 9

18. Confirm the battery charger is ON and the battery voltage is between 12V-15.5V, and then select **Next**.

| Image: Section Back         Image: Section Capture         Image: Section Capture <th></th> |       |
|----------------------------------------------------------------------------------------------------|-------|
| Re/programming,<br>Configuration Select Program Data Confirm Vehicle<br>Condition                                                                                                    | 10/10 |
| Confirm Vehicle Condition                                                                                                    |       |
| Operate according to the following procedures.                                                                                                    |       |
|                                                                                                    |       |
| 1<br>Remove the terminal caps of battery, and connect battery charger to battery.                                                                                                    |       |
|                                                                                                    |       |
|                                                                                                    |       |
| 2                                                                                                    | 1     |
| Adjust the battery charger output so that the vehicle battery voltage is between 12.0V and 13.5V. The vehicle battery voltage is shown on the top-right of this screen                                                                                                    | Ti    |
|                                                                                                    | 10    |
| 3                                                                                                    | P     |
| Confirm the RESULT is OK, touch "Next".                                                                                                    |       |
|                                                                                                    |       |
|                                                                                                    | Next  |
| Result OK                                                                                                    |       |

Figure 10

19. Confirm the Judgement for all the Monitor Items are "OK", and then select Start.

| Re/programming,<br>Configuration                                                             | Select Prog        | ram Data          | onfirm Vehicle<br>Condition |                   | 10/10 |
|----------------------------------------------------------------------------------------------|--------------------|-------------------|-----------------------------|-------------------|-------|
| m Vehicle Condition                                                                          |                    |                   |                             |                   |       |
| irm the vehicle condition as<br>, confirm that judgment for a<br>f range, reprogramming or p | all items indicate | e OK, and touch " |                             | icle condition is |       |
| Monitor Item                                                                                 | Value              | Unit              | Judgment                    | Condition         |       |
| BATTERY VOLTAGE                                                                              | 13.6               | v                 | ок                          |                   |       |
| IGNITION SW                                                                                  | On                 |                   |                             | On                |       |
| BATTERY VOLT                                                                                 | 13                 | EXAM              | IPLE                        | >=10.48           |       |
| LOAD SIGNAL                                                                                  | Off                |                   |                             | Off               |       |
| ENG SPEED                                                                                    | 0                  | rpm               | ок                          | O                 |       |
| HEATER FAN SW                                                                                | Off                |                   | ок                          | Off               |       |
|                                                                                              | Off                |                   | ок                          | Off               |       |

Figure 11

20. Allow Transfer Data to complete.

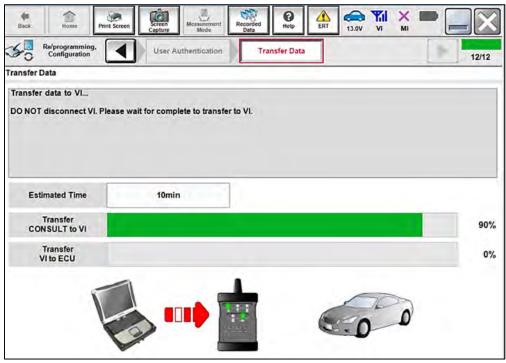

Figure 12

21. Once the reprogramming completes, select **Next**.

### HINT:

- If the screen in Figure 13 does not display (indicating that reprogramming did <u>not</u> complete), refer to the information on the next page.
- Additional steps/operations are required before CONSULT will provide the final reprogramming confirmation report. Continue with the reprogramming procedure on page 12.

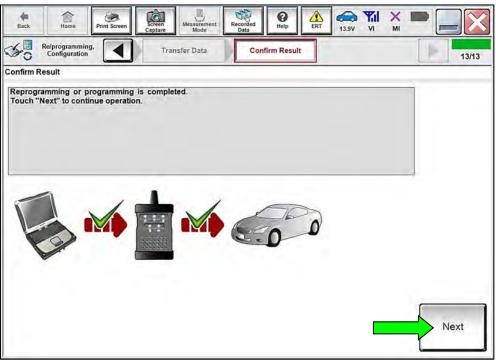

Figure 13

# Do not disconnect the VI or shut down CONSULT if reprogramming does not complete.

# If reprogramming does <u>not</u> complete and the "!?" icon displays, as shown in Figure 14:

- Check battery voltage (12.0 15.5 V).
- Ignition is ON, engine OFF.
- External Bluetooth<sup>®</sup> devices are OFF.
- All electrical loads are OFF.
- Select **Retry** and follow the on screen instructions.
- <u>Retry may not go through on first</u> <u>attempt and can be selected more</u> <u>than once</u>.

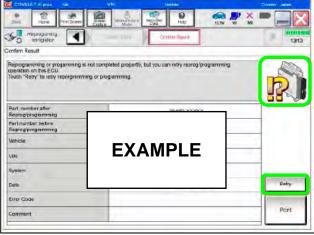

Figure 14

# If reprogramming does <u>not</u> complete and the "X" icon displays, as shown in Figure 15:

- Check battery voltage (12.0 15.5 V).
- CONSULT A/C adapter is plugged in.
- Ignition is ON, engine OFF.
- Transmission is in Park.
- All VI cables are securely connected.
- All C-III plus updates are installed.
- Select **Home**, and restart the reprogram procedure from the beginning.

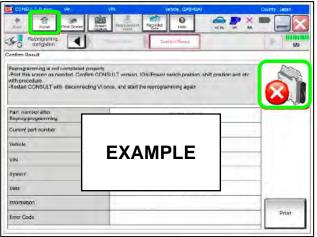

Figure 15

### 22. Perform Erase All DTCs.

a. Follow the on-screen instructions as shown in Figure 16 and Figure 17.

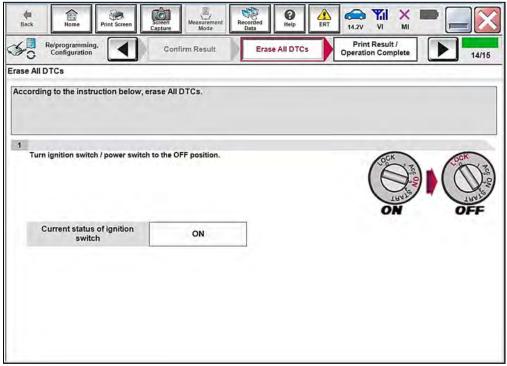

Figure 16

b. Select Next.

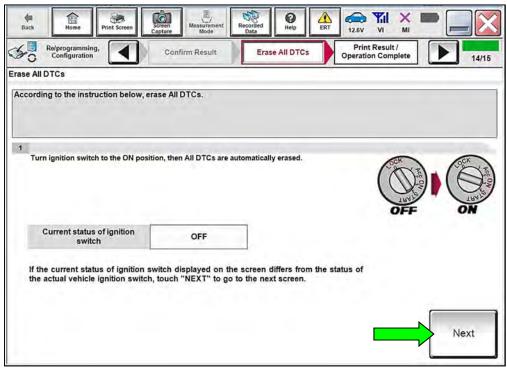

Figure 17

23. Verify the **Part number after Reprog/programming** and **Part number before Reprog/programming** are different, select **Print** and attach the reprogramming results to the repair order, and then select **Confirm**.

| Back Home Print Screen S                                                                                                    | creen Measurement Mode Recorded Data                         |                                                  | 13.5V VI MI |                    |
|----------------------------------------------------------------------------------------------------|--------------------------------------------------------------|--------------------------------------------------|-------------|--------------------|
| Re/programming,<br>Configuration                                                                                                    |                                                              | rint Result /<br>ation Complete                  |             | 15/15              |
| Print Result / Operation Complete                                                                                                    |                                                              |                                                  |             |                    |
| All tasks are completed. Confirm LAN<br>In case CONSULT can NOT immediate<br>temporally storage of this page. Touch<br>Data Folder" on desk top, and open the | ly access to LAN or printer, S<br>"Screen Capture", and save | creen Capture function<br>it. Screen capture dat |             |                    |
| Part number after<br>Reprog/programming                                                                                                    |                                                              | - xxxxx-xxxxx                                    |             |                    |
| Part number before Reprog/programming                                                                                                    |                                                              | - xxxxx-xxxxx                                    |             |                    |
| Vehicle                                                                                                    | XXX                                                          | ****                                             | xx          |                    |
| VIN                                                                                                    | xxx                                                          | ****                                             | xx          | Print              |
| System                                                                                                    |                                                              | ICC/ADAS 2                                       |             |                    |
| Date                                                                                                    | XX                                                           | *****                                            | xxx         | Other<br>Operation |
|                                                                                                    |                                                              | 1                                                | /1          | Confirm            |
|                                                                                                    |                                                              |                                                  |             |                    |

Figure 18

24. Select **Home**.

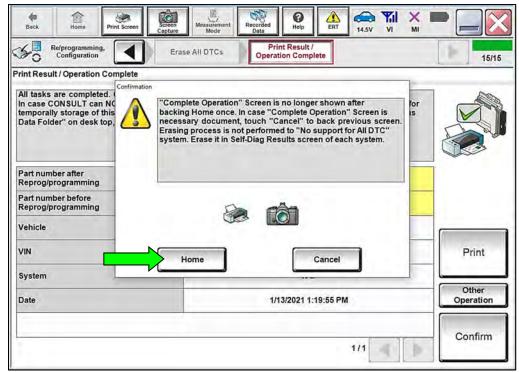

Figure 19

# **ICC/ADAS 2 Configuration**

25. Select Re/programming, Configuration.

|    | Serial No.              | Status                             | Diagnosis Menu Diagnosis (One System) |
|----|-------------------------|------------------------------------|---------------------------------------|
| n  | 2300727                 | Normal Mode/Wireless<br>connection | Diagnosis (All Systems)               |
| II | -                       | No connection                      | Re/programming, Configuration         |
| 2  | Select VI/MI            |                                    | Immobilizer                           |
|    | ion Setting<br>oub mode | ABC Language Setting               | Maintenance                           |

Figure 20

26. Check the box confirming the precautions have been read, and then select **Next**.

HINT: Use the arrows (if needed) to view and read all precautions.

| Re/programming,<br>Configuration                                                                                                    |                                                                                                    |                                                                                                    | recaution            | Vehicle Selection   |          |
|----------------------------------------------------------------------------------------------------|----------------------------------------------------------------------------------------------------|----------------------------------------------------------------------------------------------------|----------------------|---------------------|----------|
| recaution                                                                                                    |                                                                                                    |                                                                                                    |                      |                     |          |
| Please review the all o<br>touch "Next".                                                                                                    | s for reprogramming, p<br>f precautions, and click                                                                                                    |                                                                                                    |                      | the its points. And | $\wedge$ |
| Precautions                                                                                                    |                                                                                                    |                                                                                                    |                      |                     |          |
| Caution:                                                                                                    | n guide displayed on s                                                                                                    | creen                                                                                                    |                      |                     |          |
|                                                                                                    | " button may not be us                                                                                                    |                                                                                                    |                      |                     |          |
|                                                                                                    | nd programming                                                                                                    | nius sortware reprogr                                                                                                    | ramming/programm     | ing data to this    |          |
| CONSULT-III plus PC.                                                                                                    | sion of the CONSULT-III                                                                                                    |                                                                                                    | edure sheet.         |                     |          |
| 1. Install the latest vers<br>CONSULT-III plus PC.<br>2. Preparation and rea<br>-For ECU Configuratio                                                                                                    | sion of the CONSULT-III<br>d the service manual o<br>n                                                                                                    | or reprogramming proc                                                                                                    | edure sheet.         |                     |          |
| 1. Install the latest vers<br>CONSULT-III plus PC.<br>2. Preparation and rea<br>For ECU Configuratio<br>1. Need to write the co                                                                                   | sion of the CONSULT-III<br>d the service manual o<br>n<br>onfiguration data to nev                                                                                                   | or reprogramming proc<br>v ECU, after replace it.                                                                                  |                      | ta                  |          |
| 1. Install the latest vers<br>CONSULT-III plus PC.<br>2. Preparation and rea<br>-For ECU Configuratio<br>1. Need to write the cc<br>2. If writing the wrong                                                       | sion of the CONSULT-III<br>d the service manual o<br>n<br>nfiguration data to nev<br>configuration data, EC                                                                          | or reprogramming proc<br>v ECU, after replace it.                                                                                  |                      | ta.                 |          |
| 1. Install the latest vers<br>CONSULT-III plus PC.<br>2. Preparation and rea<br>-For ECU Configuratio<br>1. Need to write the co<br>2. If writing the wrong<br>-For ECU Configuratio<br>1. Configuration data, EC | sion of the CONSULT-III<br>d the service manual o<br>onfiguration data to new<br>configuration data, EC<br>n using manual mode<br>s spec and its configura<br>U can not work. Please | or reprogramming proc<br>v ECU, after replace it.<br>U can not work. Please<br>ation spec, following th<br>e write the right data. | e write the right da |                     |          |
| 1. Install the latest vers<br>CONSULT-III plus PC.<br>2. Preparation and rea<br>-For ECU Configuratio<br>1. Need to write the co<br>2. If writing the wrong<br>-For ECU Configuratio<br>1. Configuration data, EC | sion of the CONSULT-III<br>d the service manual of<br>onfiguration data to new<br>configuration data, EC<br>n using manual mode<br>s spec and its configura                          | or reprogramming proc<br>v ECU, after replace it.<br>U can not work. Please<br>ation spec, following th<br>e write the right data. | e write the right da |                     | Next     |

Figure 21

27. Select Automatic Selection(VIN).

| Configuratio          |                           | Presaution   | Vehicle Selection  | Vehicle Confirmation |           |
|-----------------------|---------------------------|--------------|--------------------|----------------------|-----------|
| Automatic S           | election(VIN)             | Manual Selec | tion(Vehicle Name) | ì                    |           |
| Vehicle Name :        |                           |              |                    | Model Year :         | Sales Cha |
| "MURANO<br>Camp:P8201 | JUKE                      | QUEST        |                    |                      | NIS       |
| 350Z                  | LEAF                      | ROGUE        |                    |                      | INF       |
| 370Z                  | MAXIMA                    | SENTRA       |                    |                      | A         |
| 370Z Convertible      | MURANO                    |              | ······             |                      |           |
| ALTIMA                | MURANO Cross<br>Cabriolet |              | xample             |                      |           |
| AL TIMA Hybrid        | NISSAN GT-R               | VER          |                    |                      |           |
| ARMADA                | NV                        | VERSA Sedan  | ]                  |                      |           |
| CUBE                  | PATHFINDER                | XTERRA       |                    |                      | CL        |
| FRONTIER              | PATHFINDER                | X-TRAIL      |                    |                      | 1         |

Figure 22

28. Confirm the VIN or Chassis # is correct, and then select Confirm.

| VIN or Chassis # | *****        |  |
|------------------|--------------|--|
| Vehicle Name :   | D41 FRONTIER |  |
| Model Year       | XXXXMY       |  |
|                  | 1/1          |  |

Figure 23

29. Confirm the VIN is correct for the vehicle, and then select **Confirm**.

| Configuration     |                     | chicle Confirmation     | Input VIN                                        | System Selection                       | 4/6 |
|-------------------|---------------------|-------------------------|--------------------------------------------------|----------------------------------------|-----|
| /IN               | r, and touch "Cor   | firm".                  |                                                  |                                        | -   |
| rding to this op  | eration, in case of | specified operation th  | at requires to save EC<br>efore, confirm VIN nur | CU information into<br>mber correctly. |     |
|                   |                     |                         |                                                  |                                        |     |
|                   |                     | NISKA NOTOR INCRICA SA. | NYSS 2                                           | N/                                     | 1.0 |
|                   | * C 0               | * C C                   |                                                  | 200                                    |     |
| ha                | 14 55 27            | undur.                  | the state                                        | LI                                     |     |
| N (17 or 18 digit | ) XXXXX             | XXXXXXXXXXX             | XXXX                                             |                                        |     |
|                   |                     |                         |                                                  |                                        |     |
|                   |                     |                         |                                                  |                                        |     |
|                   |                     |                         |                                                  |                                        |     |
|                   |                     |                         |                                                  |                                        |     |

Figure 24

### 30. Select ICC/ADAS 2.

| Back Ame Print Screen                                        | Measurement Mode Recorded Data             | 12.3V VI MI             |
|--------------------------------------------------------------|--------------------------------------------|-------------------------|
| Re/programming,<br>Configuration                             | Selection System Selection                 | Operation Selection 6/7 |
| ystem Selection                                              |                                            |                         |
| Touch "system".<br>n case ECU you want to operate is not lis | ted below, the vehicle or model year might | be selected wrong.      |
| Side radar (Rear left)                                       | CHASSIS CONTROL                            | ]                       |
| Side radar (Rear right)                                      | TRANSMISSION                               | ĺ                       |
| TELEMATICS                                                   |                                            |                         |
| HVAC                                                         |                                            |                         |
| AVM                                                          |                                            |                         |
|                                                              |                                            |                         |
|                                                              |                                            | 2/2                     |

Figure 25

31. Select After ECU Replacement under VEHICLE CONFIGURATION.

| Back Home Print Screen Capt                                                                               |                                       |                                                                                                  |
|----------------------------------------------------------------------------------------------------|---------------------------------------|--------------------------------------------------------------------------------------------------|
| Re/programming,<br>Configuration                                                                          | System Selection Operation Selection  | 6/6                                                                                              |
| Operation Selection                                                                                       |                                       |                                                                                                  |
| Touch "Operation".<br>In case over write current ECU, touch "<br>In case replacement of ECU, select an op |                                       |                                                                                                  |
| REPROGRAMMING                                                                                             | In case you want to reprogramming ECU | I, touch "Reprogramming".                                                                        |
| Reprogramming                                                                                             |                                       |                                                                                                  |
| Replacement OF ECU<br>Programming (Blank ECU)                                                             |                                       |                                                                                                  |
| Before ECU<br>Replacement                                                                                 | After ECU Replacement                 | Touch "Before ECU Replacement",<br>Operation log with part number is saved<br>to CONSULT.        |
| VEHICLE CONFIGURATION                                                                                     |                                       |                                                                                                  |
| Before ECU<br>Replacement                                                                                 | After ECU Replacement                 | Touch "Before ECU Replacement",<br>Operation log with configuration data is<br>saved to CONSULT. |
| VEHICLE CONFIGURATION<br>Before ECL                                                                       |                                       | Touch "Before ECU Replacement",<br>Operation log with configuration data                         |

Figure 26

## 32. Select Manual selection.

| Writing method selection                                       | Selection Selection                                                                                  |
|----------------------------------------------------------------|----------------------------------------------------------------------------------------------------|
| Select an operation from the I<br>Touch "EPC linked" or "Manua | following list.<br>Il selection".                                                                    |
|                                                                |                                                                                                    |
|                                                                |                                                                                                    |
|                                                                | Touch "EPC linked" to select automatic selection for writing data using the file generate<br>in EPC. |
| EPC linked                                                     |                                                                                                    |
|                                                                |                                                                                                    |
| L                                                              |                                                                                                    |
|                                                                |                                                                                                    |
|                                                                | Touch "Manual selection" to select writing data manually.                                            |

Figure 27

- 33. Select the applicable **Type ID**, and then select **Next**.
  - a. Refer to the EPC to determine the OLD CONFIG PART NUMBER (Type ID) for your VIN.
  - b. Using both the OLD CONFIG PART NUMBER (Type ID) and the updated ICC/ADAS 2 PART NUMBER from step 23 on page 13, reference Table B on page 19 to determine and select the NEW CONFIG PART NUMBER (Type ID).

| Back Home Print Screen Screen            | Messurement Mode Recorded Data                | ERT 12.1V VI             | × • • • •  |
|------------------------------------------|-----------------------------------------------|--------------------------|------------|
| Re/programming,<br>Configuration         | /riting method Manual Selection Configuration | write Configur           | ation 8/10 |
| nual Configuration                       |                                               |                          |            |
| elect the Type ID listed in EPC (Service | parts catalog) from the following tal         | ble, and then touch "Nex |            |
| ICC/ADA S-2¶                             | ]                                             |                          |            |
|                                          | Type ID                                       |                          |            |
|                                          | 284P4·-·XXXXX¶                                |                          |            |
|                                          | 284P4 ··· XXXXX¶                              |                          |            |
|                                          | 284P4XXXXX¶                                   |                          | 1          |
|                                          | 284P4XXXXX¶                                   |                          | Cancel     |
|                                          | 284P4XXXXX¶                                   |                          |            |
|                                          |                                               | 1/2                      | Next V     |

Figure 28

## Table B

| EPC<br>DESCRIPTION | NUN      | AS PART<br>MBER<br>4P1- | EPC<br>DESCRIPTION |       | TYPE ID<br>284P4-       |
|--------------------|----------|-------------------------|--------------------|-------|-------------------------|
|                    | OLD      | NEW                     |                    | OLD   | NEW<br>(Latest Type ID) |
|                    |          |                         |                    | 9BU0A | 9BW2A                   |
|                    |          |                         |                    | 9BU0B | 9BW2B                   |
|                    | 9BU4B    | 9BW1A                   |                    | 9BU3D | 9BW2C                   |
|                    |          |                         |                    | 9BU3E | 9BW2D                   |
|                    |          |                         | 9BU1A              | 9BW2E |                         |
|                    |          |                         |                    | 9BU1B | 9BW3A                   |
|                    | 9BU3C 9E | 9BW1B                   |                    | 9BU2D | 9BW3B                   |
|                    |          |                         |                    | 9BU2E | 9BW3C                   |
|                    |          |                         | WARNING<br>SPEAKER | 9BU3B | 9BW3D                   |
|                    |          | 9BU4E 9BW1C             |                    | 9BU3A | 9BW3E                   |
| CONT ASSY-         | 9BU4E    |                         |                    | 9BU2C | 9BW4A                   |
| WARNING<br>SPEAKER |          |                         |                    | 9BU3C | 9BW4B                   |
| SPEARER            | 9BU3A    | 9BW1D                   |                    | 9BU2A | 9BW4C                   |
|                    | 9BU4D    | 9BW1E                   |                    | 9BU2B | 9BW4D                   |
|                    |          |                         |                    | 9BY4B | 9BY6D                   |
|                    |          |                         |                    | 9BY4C | 9BY6E                   |
|                    | 9BV3B    | 9BV4B                   |                    | 9BY5D | 9BY8A                   |
|                    |          |                         |                    | 9BY5E | 9BY8B                   |
|                    | 9BV3D    | 9BV4D                   |                    | 9BY5A | 9BY7C                   |
|                    |          |                         |                    | 9BY4D | 9BY7A                   |
|                    |          |                         |                    | 9BY4E | 9BY7B                   |
|                    | 9BV3C    | 9BV4C                   |                    | 9BY5C | 9BY7E                   |
|                    |          |                         |                    | 9BY6A | 9BY8C                   |
|                    | 9BV3E    | 9BV4E                   |                    | 9BY5B | 9BY7D                   |

## 34. Select OK.

| Back Home Print Screen                             | en Measurement Mode Recorded Data                       |
|----------------------------------------------------|---------------------------------------------------------|
| Re/programming,<br>Configuration                   | Manual Operation Print Result / Operation Complete 9/10 |
| rite Configuration                                 |                                                         |
| etting value that CONSULT automatica<br>ouch "OK". | Illy select is saved to vehicle ECU.                    |
| ICC/ADAS 2                                         |                                                         |
|                                                    | Type ID                                                 |
|                                                    | 284P4 - XXXXX                                           |
|                                                    | Cancel                                                  |
|                                                    | ОК                                                      |

Figure 29

35. Select End.

| Home Print Screen Gert                                                          | Print Result /                                                                 |       |
|---------------------------------------------------------------------------------|--------------------------------------------------------------------------------|-------|
| Configuration                                                                   | Operation Complete                                                             | 10/10 |
| Result / Operation Complete                                                     |                                                                                |       |
| ite Configuration has been successfu<br>uch "End" to finish operation, and to i | ully completed.<br>back to Home Screen. Confirm each function works correctly. |       |
| ICC/ADAS 2                                                                      |                                                                                | -     |
|                                                                                 | Type ID                                                                        |       |
|                                                                                 | 284P4 - XXXXX                                                                  |       |
|                                                                                 |                                                                                | Other |
|                                                                                 |                                                                                | End   |

Figure 30

36. Select Home (screen not shown).

| /1 230072 |                                          | Diagnosis (One System)        |
|-----------|------------------------------------------|-------------------------------|
|           | 27<br>Normal Mode/Wireless<br>connection | Diagnosis (All Systems)       |
| MI -      | No connection                            | Re/programming, Configuration |
| Select V  |                                          | Immobilizer                   |
| Sub mode  | ABC Language Setting                     | Maintenance                   |

37. Select Diagnosis (All Systems).

Figure 31

38. Select ERASE.

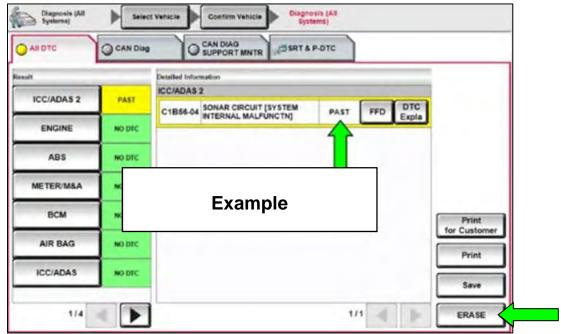

Figure 32

### **CLAIMS INFORMATION**

Submit a Primary Part (PP) type line claim using the following claims coding:

| DESCRIPTION            | PFP | OP CODE | SYM | DIA | FRT |
|------------------------|-----|---------|-----|-----|-----|
| Preform Software Check | (1) | RXE4AA  | ZE  | 32  | 0.3 |

#### OR

| DESCRIPTION                                      | PFP | OP CODE | SYM | DIA | FRT |
|--------------------------------------------------|-----|---------|-----|-----|-----|
| Preform Software Check and Reprogram<br>ICC/ADAS | (1) | RXE5AA  | ZE  | 32  | 0.7 |

(1) Refer to the electronic parts catalog and use the Warning Speaker Control Assembly (284P1-\*\*\*\*) part number as the Primary Failed Part (PFP).

**HINT:** FRT allows adequate time to access DTC codes. No other diagnostic procedures subsequently required. Do NOT claim any Diagnostic Op Codes with this claim.

### AMENDMENT HISTORY

| PUBLISHED DATE   | REFERENCE | DESCRIPTION                 |
|------------------|-----------|-----------------------------|
| January 18, 2024 | NTB24-005 | Original bulletin published |